# Local Dual Credit Exams

Accessing Exams for Computer Literacy and Apps

#### Logging Into eLearn

- Go to <https://elearn.jscc.edu/d2l/local>
- Username: FirstName.LastName
- Password: 8 digit birthdate (mmddyyyy)

• Need assistance? Call Distance Education at 731-425-2623

## Accessing LDC Course

• Click on the course icon under "My Courses."

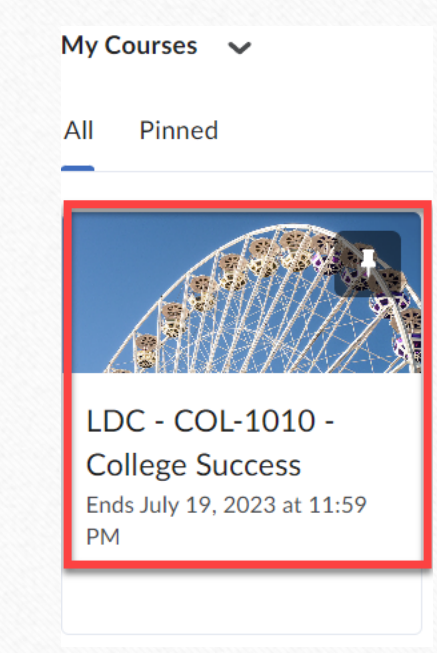

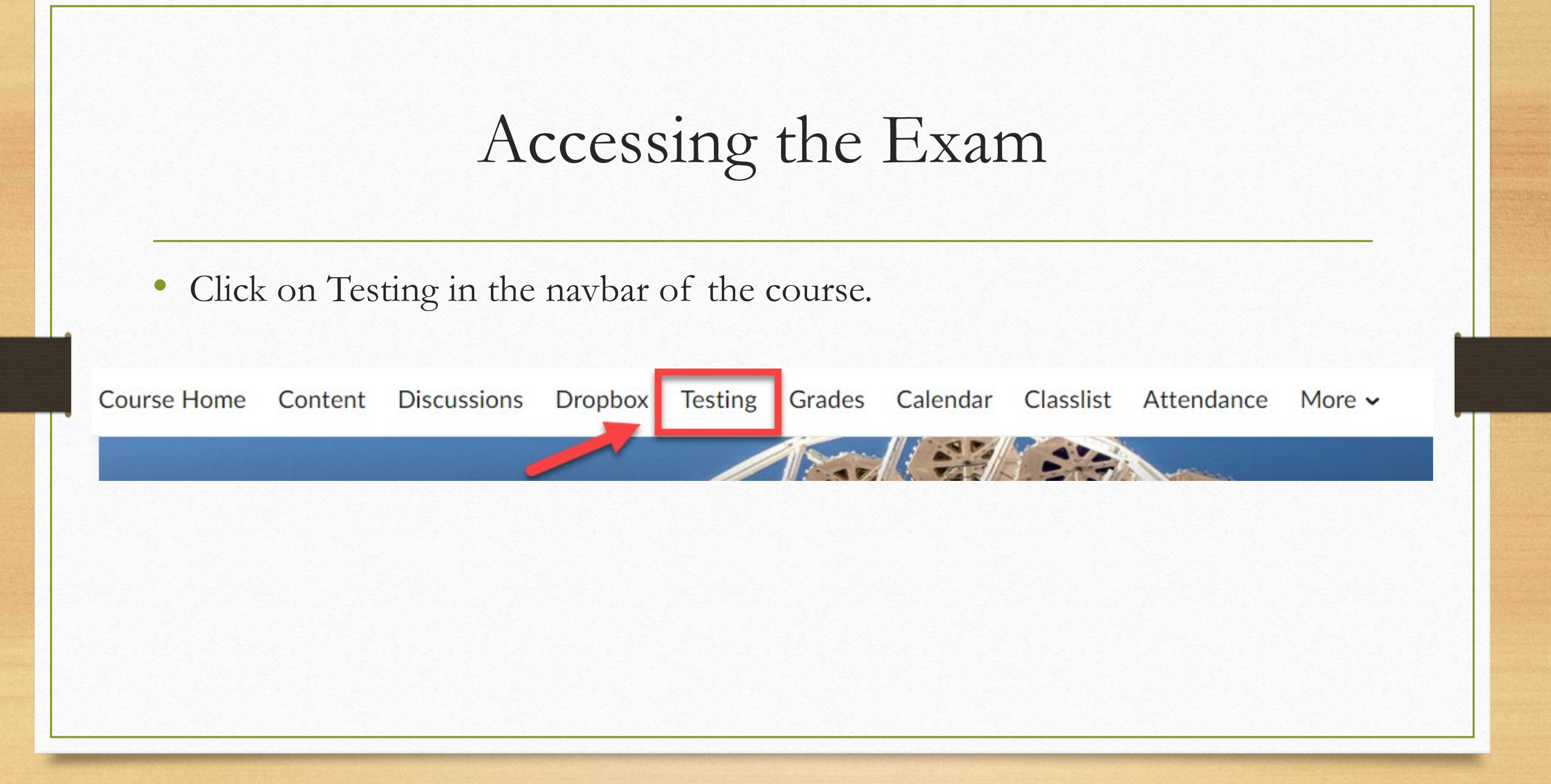

#### First Steps of Taking Exam

- First, take the permission exam. Click the link to the permission exam and select Start Quiz at the bottom.
	- Students have to select "Yes" to the question on the permission exam before JSCC can release their grade back to their high school.

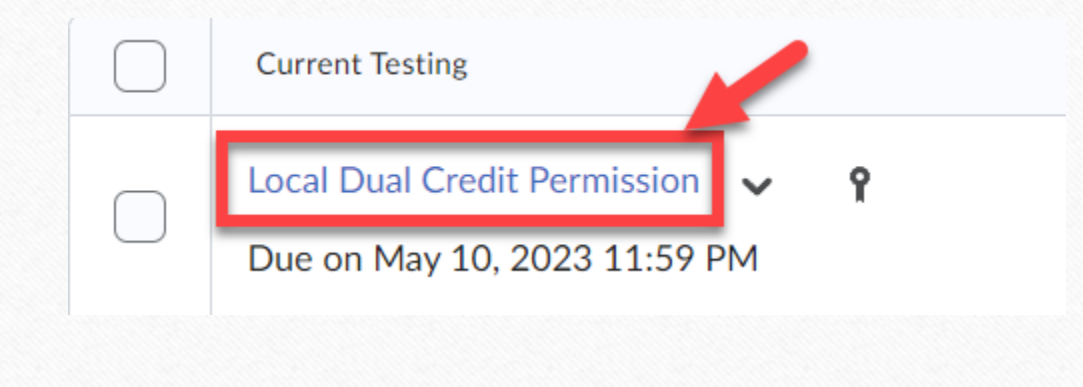

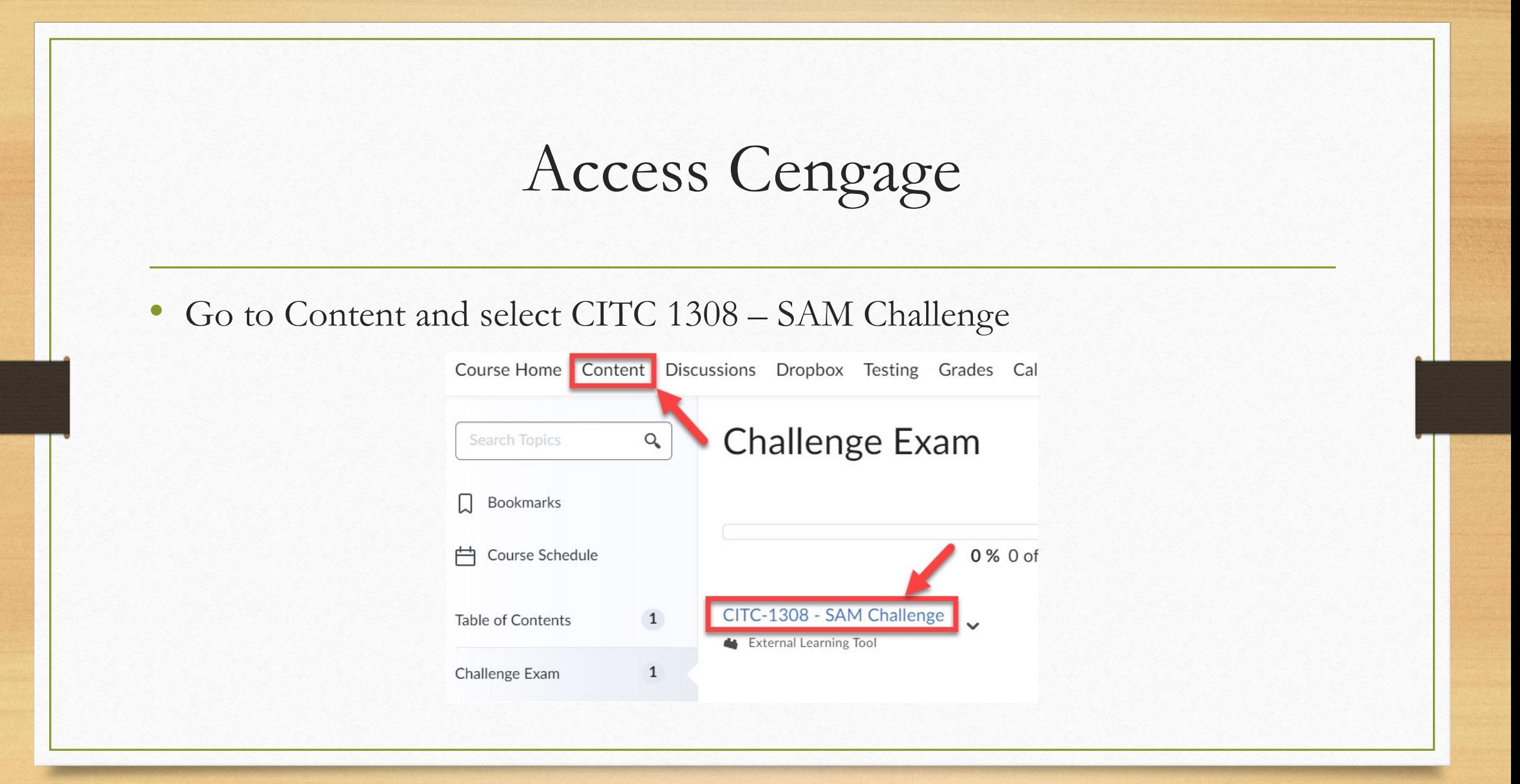

## Create a Cengage Account

#### • **First time SAM User?**

- Click "New User" or login with your Cengage credentials and follow the on-screen prompts to create your account.
	- You cannot use an existing account tied to your HS email. You will need to register a new account.
- **Set Up Your Profile**
	- Set up your SAM User Account.
	- NOTE: You cannot change your username once you create it.
	- Click "Create Account."

#### Take the Practice Exam

• Click on SAM Assignments and then on Start Here – Exam Tutorial

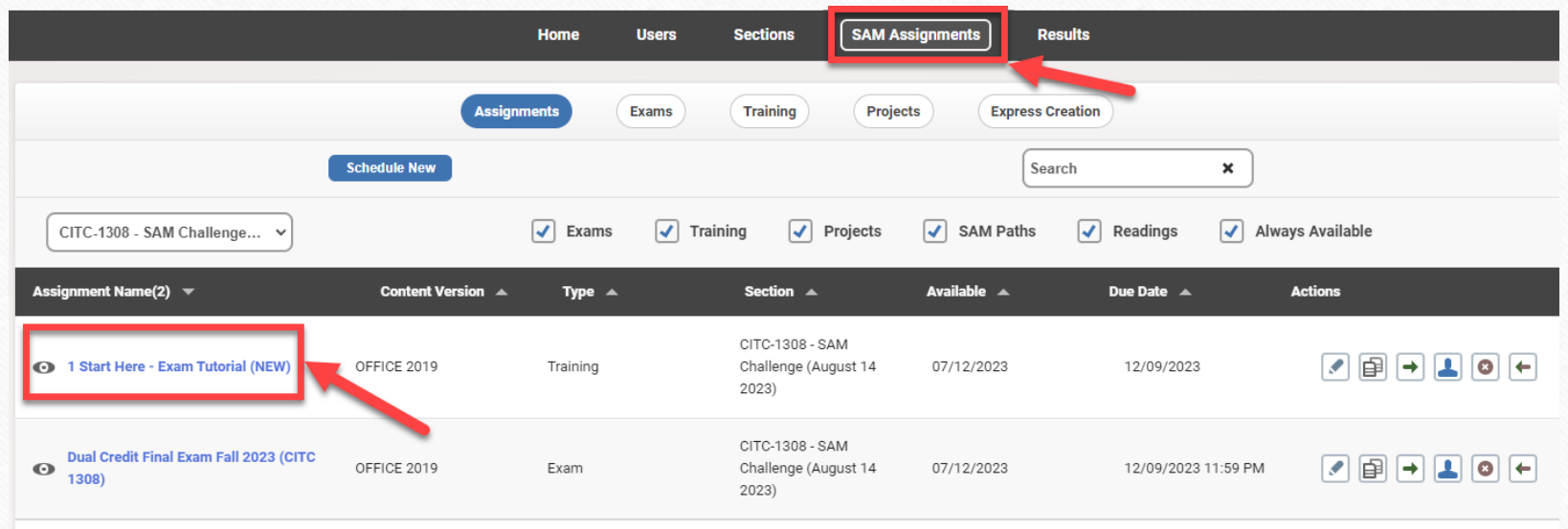

#### Take the Challenge Exam

• Click on SAM Assignments and then on Dual Credit Final Exam

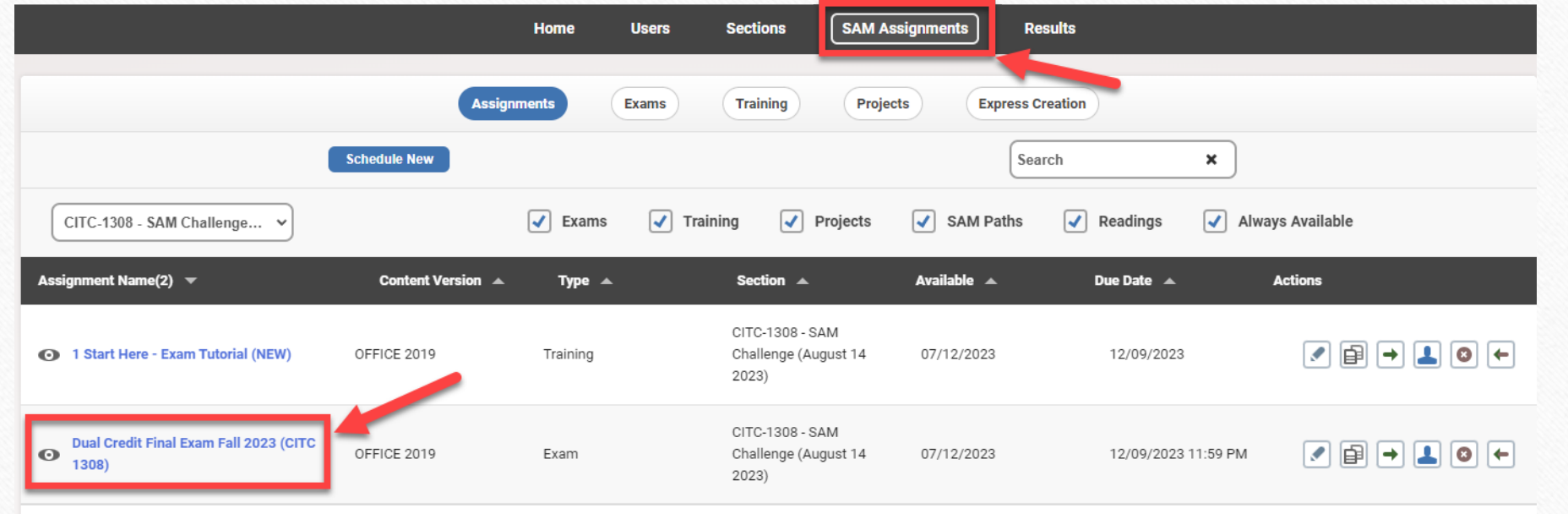